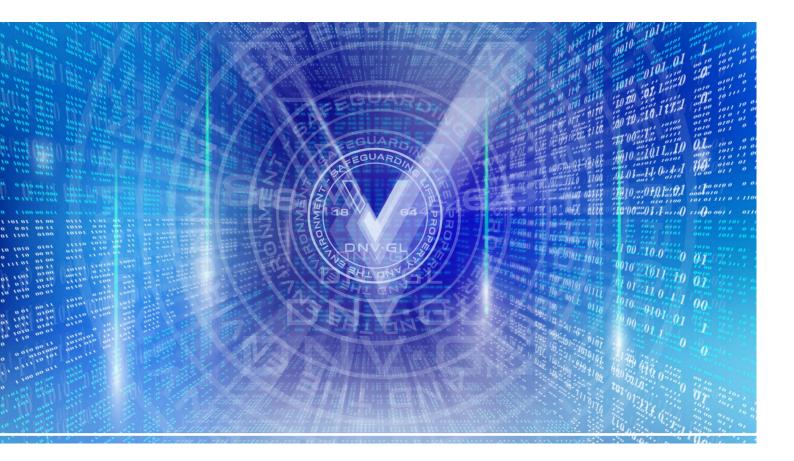

# USER GUIDE FOR IMO-COMPLIANT ELECTRONIC CERTIFICATES FROM DNV GL

All certificates, issued and endorsed, are published in the My DNV GL service Fleet Status.

It is recommended that electronic copies of the latest certificates are stored on board the vessels.

Flag acceptance is a pre-requisite for issuance of electronic certificates by DNV GL on their behalf. If DNV GL has not been granted respective Flag acceptance, the electronic certificate shall be printed and manually signed in addition.

The user guide covers the following features:

- Access the My DNV GL service Fleet Status and add a vessel to My Fleet
- Find certificates published in the My DNV GL service Fleet Status
- Verify authenticity and validity of certificates by using the UTN (Unique tracking number)
- Subscribe in order to receive new, updated or endorsed certificates by email
- Temporary sharing of electronic certificates issued for a vessel
- Compliance with the IMO FAL Guidelines

### CONTACT

For clarifications, customers contact us via DATE@dnvgl.com

This user guide is also available on the DNV GL web page for Electronic Certificates: <a href="https://www.dnvgl.com/ec">www.dnvgl.com/ec</a>

# Access the My DNV GL service Fleet Status and add a vessel to My Fleet

If you do not have a user account for My DNV GL, please request your administrator to create a user ID.

- Log in with your username and password.
- See illustration below how to add a vessel to My Fleet.

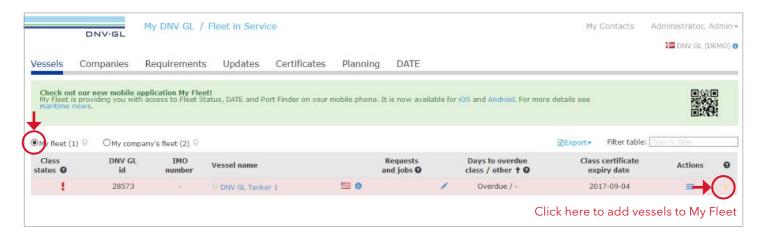

# Find certificates published in the My DNV GL service Fleet Status

- Log in with your username and password.
- Choose the vessel and click on the **Documents** tab to view and access certificates.

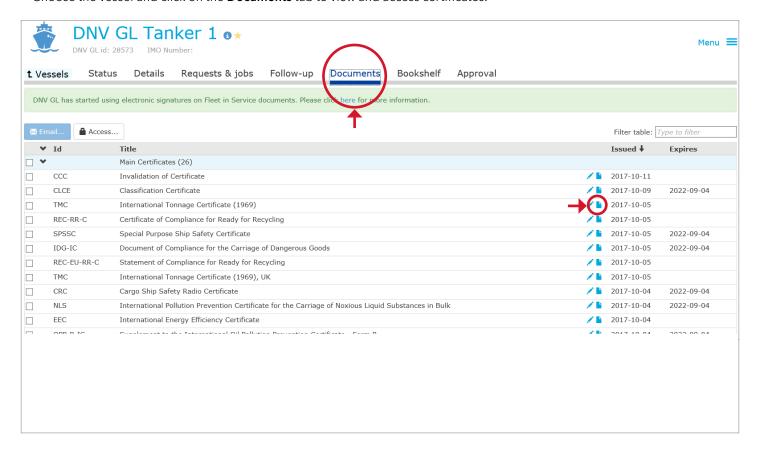

# Verify authenticity and validity of electronic certificates by using UTN (Unique tracking number)

The validity of the documents can be checked through an authentication service by accessing <a href="https://trust.dnvgl.com">https://trust.dnvgl.com</a> and entering the UTN and the ship's DNV GL ID.

For certificates the validation will show whether it is currently valid, while for other documents it will show the validity at the date of issuance.

The below screenshot shows a confirmation of the validity of a certificate. Note that only certificates can be downloaded.

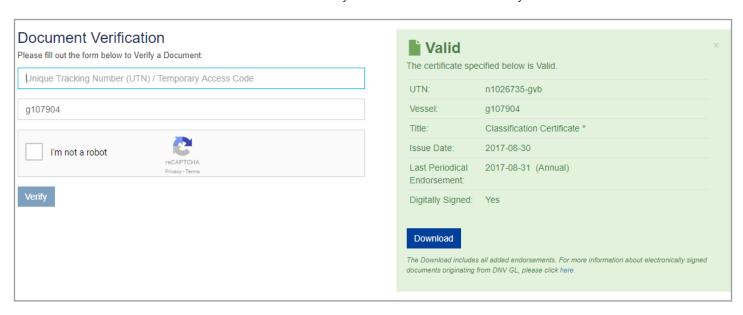

In case of loss of connectivity, the authenticity and validity of the document can be confirmed by contacting DNV GL at +47.67.57.78.78.

The Unique Tracking Number (UTN) can be found in the signature text and at the bottom of the first page.

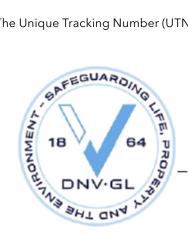

# for **DNV GL**

This document is signed electronically in accordance with IMO FAL.5/Circ.39/Rev.2. Validation and authentication can be obtained from trust.dnvgl.com by using the Unique Tracking Number (UTN): n1026982-dqm and ID: G107904

# Surveyor

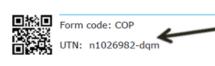

Unique tracking number

www.dnvgl.com

Page 1 of 1

© DNV GL 2014. DNV GL and the Horizon Graphic are trademarks of DNV GL AS.

# Subscribe in order to receive new, updated or endorsed certificates by email

If you do not have a user account for My DNV GL, please request your administrator to create a user ID.

- Log in with your username and password and select the My DNV GL service Fleet Status.
- Make sure that all relevant vessels are added to My Fleet.
- Or to subscribe for a single vessel, select the relevant vessel in My Fleet
- Click on Your name in the upper right corner and then My settings.

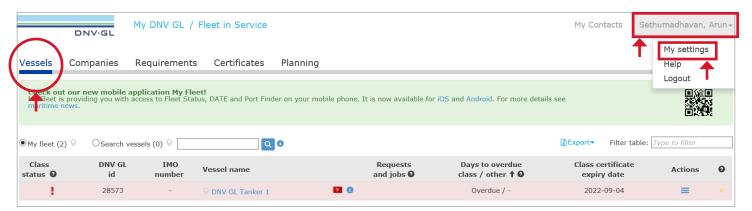

Click on Subscriptions and then New Subscription

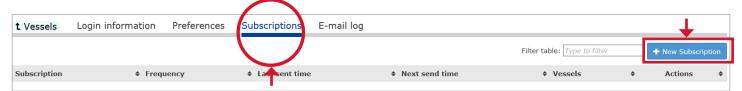

• Click on Certificates - **notify** when changes occur and click **Save**.

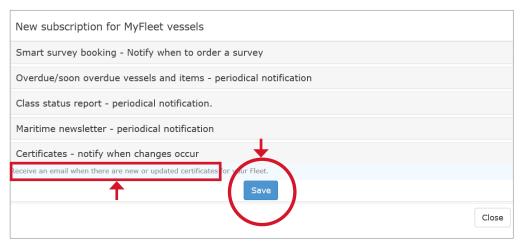

Note that if you are an administrator, you can add a subscription to any user in your company account. The certificate subscription status should now be reflected in the Subscriptions list as below

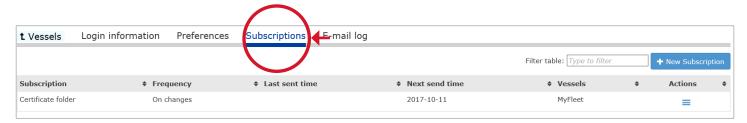

# Temporary sharing of electronic certificates issued for a vessel

This option is available only for electronic certificates.

- If you do not have a user account for My DNV GL, please request your administrator to create a user ID.
- Log in with your username and password and select the My DNV GL service Fleet Status.
- Select the relevant vessel and click on **Documents**, this opens a list of certificates and other reports.
- Click Access.

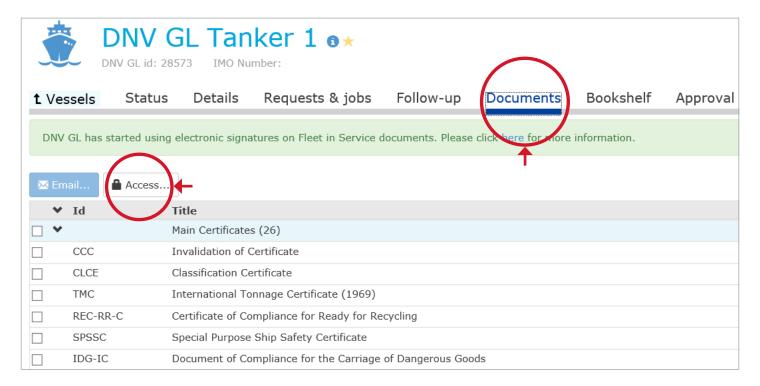

If you do not see any codes, click **Generate access codes**.

- Enter the email to whom you want to share the certificates.
- Click Send to complete the process, and the message on the box on the right will be sent to the recipient. You can also add text.

The recipient will able to view and download the certificates during the timeframe indicated.

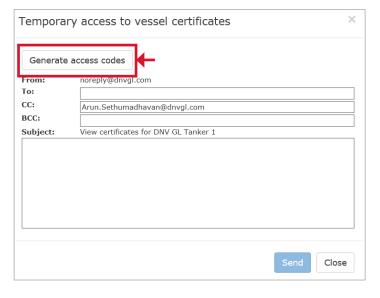

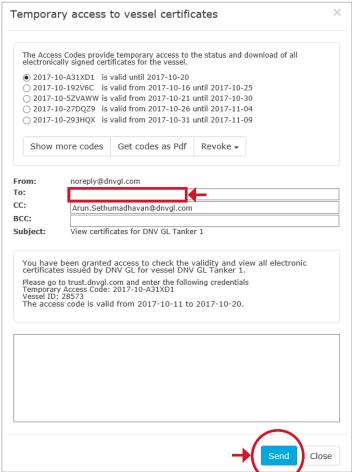

### Compliance with the IMO FAL Guidelines

The electronic signature solution used by DNV GL for signing satisfies the requirements stated in FAL.5/Circ.39/Rev.2 (Guidelines for the use of electronic certificates), as follows:

The electronic certificates are consistent with the format and content required by the relevant international convention or instrument.

The document is protected from edits, modifications or revisions other than those authorized by DNV GL.

The signature panel is shown at the top of the document viewer. If a document is tampered with it will show as an explicit text. Please note that this is how Adobe Reader is showing the signature. Other pdf viewers may show this differently, and it is recommended to use Adobe Reader which can be downloaded free of charge from <a href="http://www.adobe.com/products/acrobat/readstep2.html">http://www.adobe.com/products/acrobat/readstep2.html</a>

Example if the document is electronically signed and content is not changed:

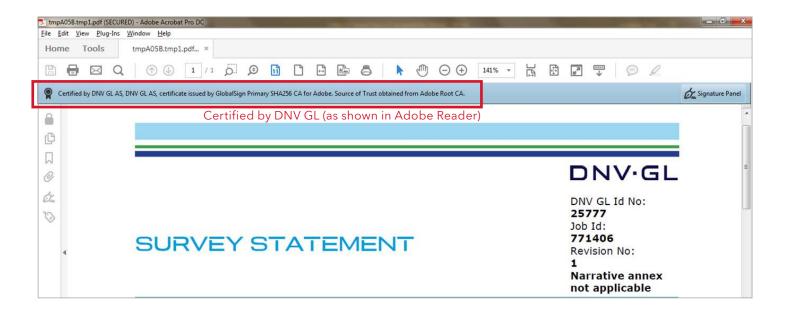

The documents carry an electronic seal and a Unique Tracking Number (UTN) for the purpose of checking their validity and authenticity.

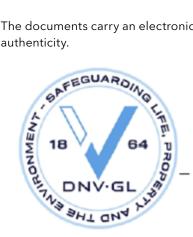

# for **DNV GL**

This document is signed electronically in accordance with IMO FAL.5/Circ.39/Rev.2. Validation and authentication can be obtained from trust.dnvgl.com by using the Unique Tracking Number (UTN): n1026982-dqm and ID: G107904

# NPS20-Fname NPS20-Ename Surveyor

• Refer section - Verify authenticity and validity of certificates by using the UTN (Unique tracking number)